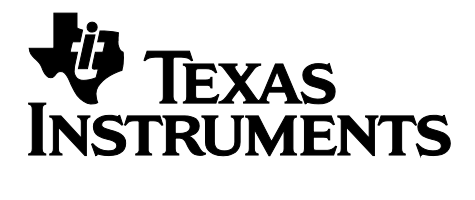

# **Texas Instruments CC2540/41** *Bluetooth®* **Low Energy Sample Applications Guide v1.3.1**

Document Number: SWRU297

Copyright © 2011-2013 Texas Instruments, Inc.

# <span id="page-1-0"></span>**Table Of Contents**

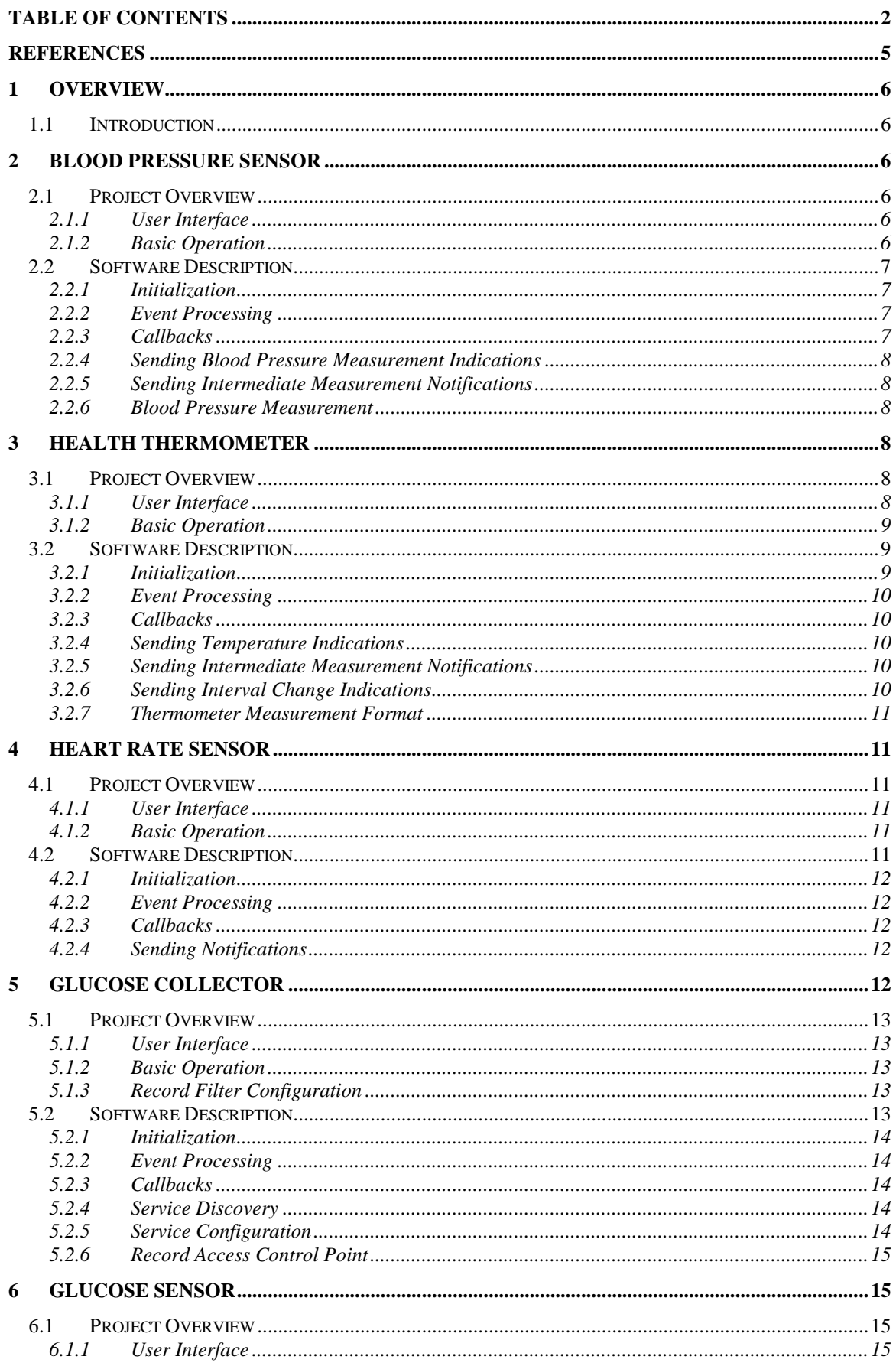

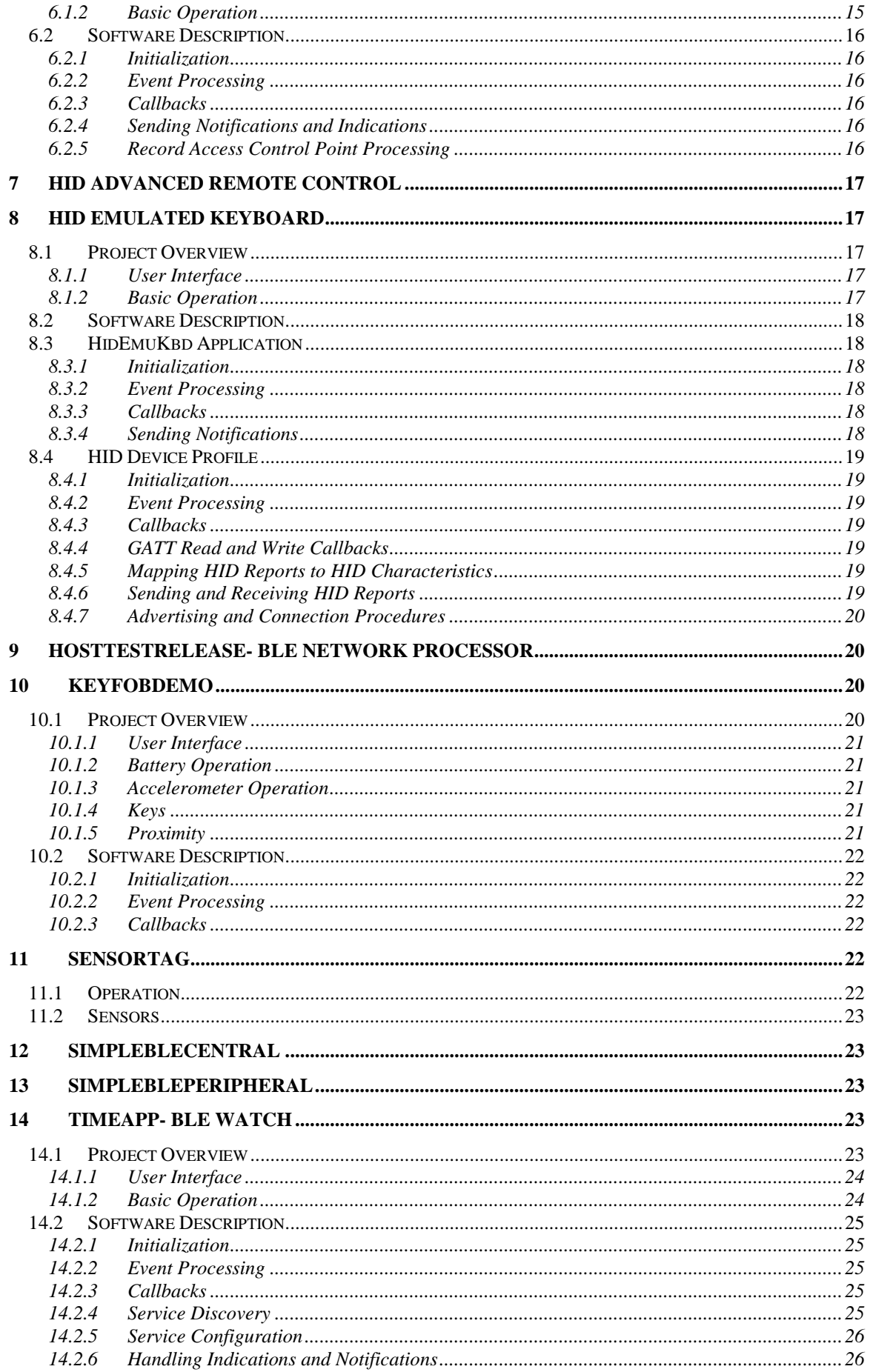

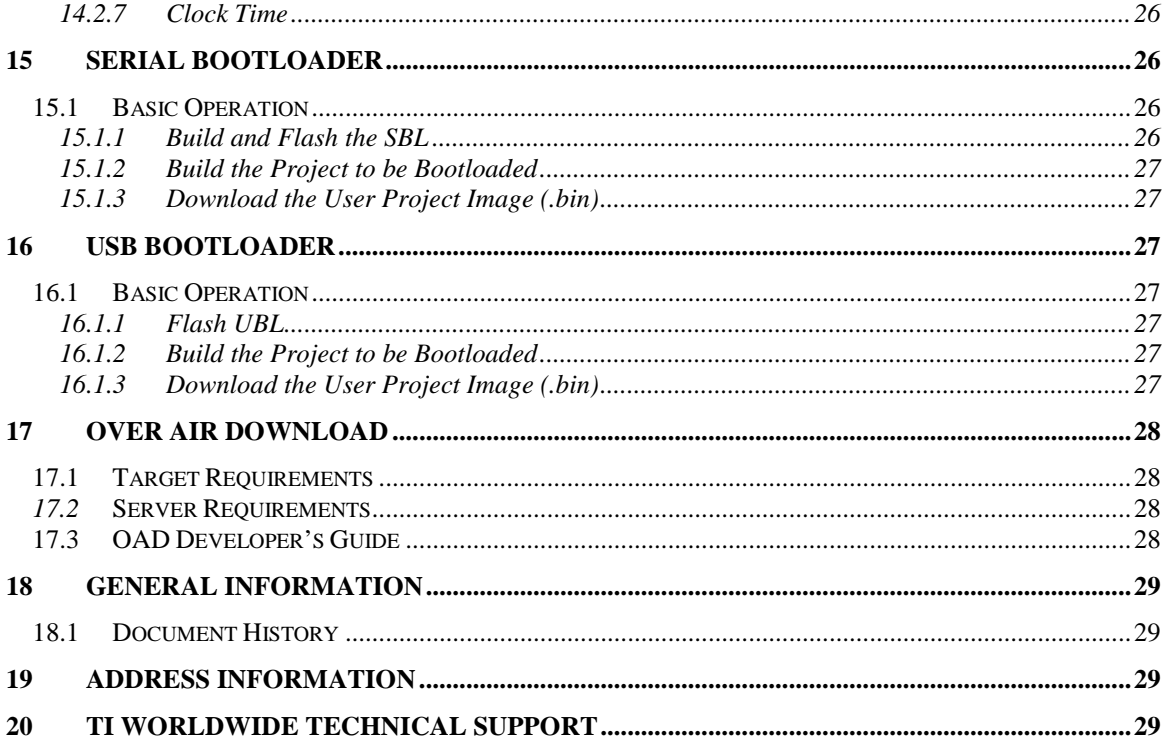

# <span id="page-4-0"></span>**References**

Included with Texas Instruments *Bluetooth* Low Energy v1.3.1 Stack Release (All path and file references in this document assume that the BLE development kit software has been installed to the default path C:\Texas Instruments\BLE-CC254x-1.3.1\):

<span id="page-4-1"></span>[1] Texas Instruments *Bluetooth*® Low Energy Software Developer's Guide (SWRU271B)

C:\Texas Instruments\BLE-CC254x-

1.3.1\Documents\TI\_BLE\_Software\_Developer's\_Guide.pdf

Adopted *Bluetooth* specifications (which can be downloaded from [https://www.bluetooth.org/Technical/Specifications/adopted.htm\)](https://www.bluetooth.org/Technical/Specifications/adopted.htm):

- <span id="page-4-2"></span>[2] Blood Pressure Profile (BLP) Specification v1.0
- <span id="page-4-3"></span>[3] Blood Pressure Service (BLS) Specification v1.0
- <span id="page-4-5"></span>[4] Health Thermometer Profile (HTP) Specification v1.0
- <span id="page-4-6"></span>[5] Health Thermometer Service (HTS) Specification v1.0
- <span id="page-4-7"></span>[6] Heart Rate Profile (HRP) Specification v1.0
- <span id="page-4-8"></span>[7] Heart Rate Service (HRS) Specification v1.0
- <span id="page-4-9"></span>[8] HID over GATT Profile (HOGP) Specification v1.0
- <span id="page-4-10"></span>[9] HID Service (HIDS) Specification v1.0
- <span id="page-4-11"></span>[10] Scan Parameters Profile (ScPP) v1.0
- <span id="page-4-12"></span>[11]Scan Parameters Service (ScPS) v1.0
- <span id="page-4-4"></span>[12] Device Information Service (DIS) Specification v1.1
- <span id="page-4-13"></span>[13]Battery Service (BAS) specification v1.0
- <span id="page-4-14"></span>[14]Proximity Profile (PXP) Specification v1.0
- <span id="page-4-16"></span>[15]Find Me Profile (FMP) Specification v1.0
- <span id="page-4-15"></span>[16] Link Loss Service (LLS) Specification v1.0
- <span id="page-4-17"></span>[17] Immediate Alert Service (IAS) Specification v1.0
- <span id="page-4-18"></span>[18]Tx Power Service (TPS) Specification v1.0
- <span id="page-4-19"></span>[19]Time Profile (TIP) Specification v1.0
- <span id="page-4-20"></span>[20]Alert Notification Profile (ANP) Specification v1.0
- <span id="page-4-21"></span>[21]Phone Alert Status (PASP) Specification v1.0

# <span id="page-5-0"></span>**1 Overview**

The purpose of this document is to give an overview of the sample applications that are included in the Texas Instruments CC2540/41 *Bluetooth®* low energy (BLE) software development kit. It is recommended that you read [\[1\]](#page-4-1) before attempting to use these sample applications, as some knowledge of the CC2540/41 BLE protocol stack and software is required.

# <span id="page-5-1"></span>**1.1 Introduction**

Version 1.3.1 of the Texas Instruments CC2540/41 BLE software development kit includes several sample applications implementing a variety of GATT-based profiles. Some of these implementations are based on specifications that have been adopted by the *Bluetooth* Special Interest Group (BT SIG), while others are based on specifications that are a work-in-progress and have not been finalized. In addition, some applications are not based on any standardized profile being developed by the BT SIG, but rather are custom implementations developed by Texas Instruments. In order to interoperate with other *Bluetooth* low energy devices (such as a mobile phone), an application would need to be written on the other device which implements the proper GATT client and/or server functionality that matches the CC2540/41 sample application. The status of the implementation of each profile/application is included in this document.

The information in this guide specifically mentions only CC2540 projects; however all of the applications and configurations (with the exception of those that use the USB interface) also can run on the CC2541. Be sure to open the correct project file depending on the chipset that is being used.

# <span id="page-5-2"></span>**2 Blood Pressure Sensor**

This sample project implements the Blood Pressure profiles in a BLE peripheral device to provide an example blood pressure monitor using simulated measurement data. The application implements the "Sensor" role of the blood pressure profile. The project is based on the adopted profile and service specifications for Blood Pressure [\(\[2\]](#page-4-2) and [\[3\]\)](#page-4-3). The project also includes the Device Information Service [\(\[12\]\)](#page-4-4).

The project can be opened with the following IAR workspace file:

*C:\Texas Instruments\BLE-CC254x-1.3.1\*

*Projects\ble\BLoodPressure\CC2540DB\bloodpressure.eww*

#### <span id="page-5-3"></span>**2.1 Project Overview**

The project structure is very similar to that of the SimpleBLEPeripheral project. The APP directory contains the application source code and header files. The project contains two configurations.

- **CC2540DK-MINI Keyfob Slave**: using the keyfob hardware platform.
- **CC2540 Slave:** using the SmartRF platform**.**

# <span id="page-5-4"></span>**2.1.1 User Interface**

There are two button inputs for this application.

#### **KeyFob Right or SmartRF Joystick Right**

When not connected, this button is used to toggle advertising on and off. When in a connection, this increases the value of various measurements.

## **KeyFob Left or SmartRF Joystick Up**

This button cycle through different optional measurement formats.

#### <span id="page-5-5"></span>**2.1.2 Basic Operation**

Power up the device and press the right button to enable advertising. From a blood pressure collector peer device, initiate a device discovery and connection procedure to discover and connect to the blood pressure sensor. The peer device should discover the blood pressure service and configure it to enable indication or notifications of the blood pressure measurement.

The peer device may also discover the device information service for more information such as mfg and serial number.

Once blood pressure measurements have been enabled the application will begin sending data to the peer containing simulated measurement values. Pressing the left button cycles through different data formats as follows:

- **MMHG | TIMESTAMP | PULSE | USER | STATUS**
- • **MMHG | TIMESTAMP**
- • **MMHG**
- • **KPA**
- • **KPA | TIMESTAMP**
- • **KPA |TIMESTAMP | PULSE**

If the peer device initiates pairing, the blood pressure sensor will request a passcode. The passcode is "000000".

Upon termination, the BPM will not begin to advertising again until the button is pressed.

The peer device may also query the blood pressure for read only device information. Further details on the supported items are listed in the GATT\_DB excel sheet for this project. Examples are model number, serial number, etc.

#### <span id="page-6-0"></span>**2.2 Software Description**

The application is implemented in the file **bloodpressure.c**.

#### <span id="page-6-1"></span>**2.2.1 Initialization**

The initialization of the application occurs in two phases: first, the **Bloodpressure\_Init** function is called by the OSAL. This function configures parameters in the peripheral profile, GAP, and GAP bond manager. It also sets up the blood pressure service along with standard GATT and GAP services in the attribute server. Then it sets an OSAL **START\_DEVICE\_EVT** event. This triggers initialization, which **Bloodpressure\_ProcessEvent** function. During this phase, the **GAPRole\_StartDevice** function is called to set up the GAP functions of the application. Then **GAPBondMgr\_Register** is called to register with the bond manager.

#### <span id="page-6-2"></span>**2.2.2 Event Processing**

The application has two main event processing functions, **Bloodpressure\_ProcessEvent** and **Bloodpressure\_ProcessOSALMsg**.

Function **Bloodpressure\_ProcessEvent** handles events as follows:

- **SYS\_EVENT\_MSG:** Service the OSAL queue and process OSAL messages.
- **BP\_START\_DEVICE\_EVT**: Start the device, as described in the previous section.
- **BP\_START\_DISCOVERY\_EVT**: Start discovery, search for time service on collector.
- **TIMER\_BPMEAS\_EVT**: Perform final measurement
- **BP\_TIMER\_CUFF\_EVT**: Perform a cutoff measurement
- **BP\_DISCONNECT\_EVT**: Disconnect after sending measurement

Function **Bloodpressure\_ProcessOSALMsg** handles OSAL messages as follows:

- **KEY\_CHANGE**: Handle key presses.
- **GATT\_MSG\_EVENT**: This will handle reception of time information from collector.

#### <span id="page-6-3"></span>**2.2.3 Callbacks**

The application callback functions are as follows:

• **PeripheralStateNotificationCB**: This is the GAP event callback. It processes GAP events for startup and link connect/disconnect.

- **bpServiceCB**: This is the blood pressure service callback. It handles enabling or disabling measurements.
- **TimeAppPairStateCB**: This is a GAPBOND callback to handle pairing states.
- **TimeAppPasscodeCB**: Returns the passcode of 0.

#### <span id="page-7-0"></span>**2.2.4 Sending Blood Pressure Measurement Indications**

The application sends indication of the blood pressure measurement when configured to do so by the peer device.

When the peer device configures the blood pressure measurement for indication the application will receive a blood pressure service callback. The application starts a timer to begin periodic simulated blood pressure measurements. When the timer expires the application calls **bpSendStoredMeas** to build and send a measurement using the blood pressure service API. The application expects the peer device to send back an indication confirmation.

#### <span id="page-7-1"></span>**2.2.5 Sending Intermediate Measurement Notifications**

The application sends notification of the blood pressure measurement when configured to do so by the peer device.

When the peer device configures the blood pressure measurement for notification the application will receive a blood pressure service callback. The application starts a timer to begin periodic simulated blood pressure measurements. When the timer expires the application calls **bloodPressureIMeasNotify** to build and send a measurement using the blood pressure service API.

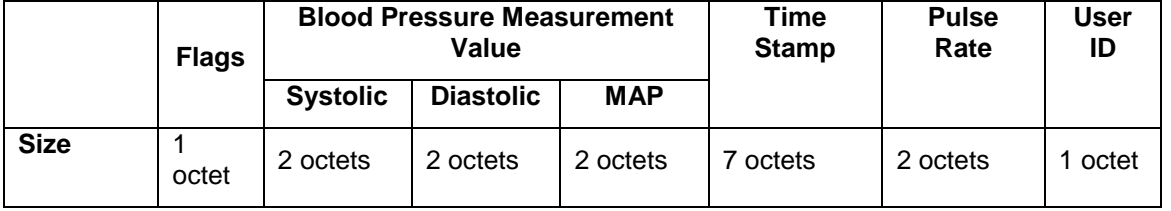

#### <span id="page-7-2"></span>**2.2.6 Blood Pressure Measurement**

# <span id="page-7-3"></span>**3 Health Thermometer**

This sample project implements a Health Thermometer and Device Information profile in a BLE peripheral device to provide an example health thermometer application using simulated measurement data. The application implements the "Sensor" role of the Health Thermometer profile. The project is based on the adopted profile and service specifications for Health Thermometer (see [\[4\]](#page-4-5) and [\[5\]\)](#page-4-6). The project also includes the Device Information Service [\(\[12\]\)](#page-4-4).

The project can be opened with the following IAR workspace file:

*C:\TexasInstruments\BLE-CC254x-*

*1.3.1.1\Projects\ble\Thermometer\CC2540DB\thermometer.eww*

#### <span id="page-7-4"></span>**3.1 Project Overview**

The project structure is very similar to that of the SimpleBLEPeripheral project. The APP directory contains the application source code and header files. The project contains two configurations.

- *CC25.0DK-MINI Keyfob Slave*: using the keyfob hardware platform.
- *CC2540 Slave*: using the SmartRF platform.

# <span id="page-7-5"></span>**3.1.1 User Interface**

There are two button inputs for this application.

# **KeyFob Right | SmartRF Joystick Right**

When not connected and not configured to take measurements, this button is used to toggle advertising on and off.

When in a connection or configured to take measurements, this increases the temperature by 1 degree Celsius. After 3 degrees in temperature rise, the interval will be set to 30 seconds and if configured, this will indicate to the peer an interval change initiated at the thermometer.

## **KeyFob Left | SmartRF Joystick Up**

This button cycle through different measurement formats.

#### <span id="page-8-0"></span>**3.1.2 Basic Operation**

Power up the device and press the right button to enable advertising. From a thermometer collector peer device, initiate a device discovery and connection procedure to discover and connect to the thermometer sensor. The peer device should discover the thermometer service and configure it to enable indication or notifications of the thermometer measurement. The peer device may also discover the device information service for more information such as mfg and serial number.

Once thermometer measurements have been enabled the application will begin sending data to the peer containing simulated measurement values. Pressing the left button cycles through different data formats as follows:

- **CELCIUS | TIMESTAMP | TYPE**
- **CELCIUS | TIMESTAMP**
- **CELCIUS**
- **FARENHEIT**
- **FARENHEIT | TIMESTAMP**
- **FARENHEIT | TIMESTAMP | TYPE**

If the peer device initiates pairing, the the HT will request a passcode. The passcode is "000000".

The HT operates in the following states:

- **Idle –** In this state, the thermometer will wait for the right button to be pressed to start advertising.
- **Idle Configured**  The thermometer waits the interval before taking a measurement and proceeding to Idle Measurement Ready state**.**
- **Idle Measurement Ready**  The thermometer has a measurement ready and will advertise to allow connection. The thermometer will periodically advertise in this state.
- **Connected Not Configured** The thermometer may be configured to enable measurement reports. The thermometer will not send stored measurements until the CCC is enabled. Once connection is established, the thermometer sets a timer to disconnect in 20 seconds.
- **Connected Configured**  The thermometer will send any stored measurements if CCC is set to send measurement indications.
- **Connected Bonded**  The thermometer will send any stored measurements if CCC was previously set to send measurement indications.

The peer device may also query the thermometers read only device information. Examples are model number, serial number, etc.

#### <span id="page-8-1"></span>**3.2 Software Description**

The application is implemented in the file **thermometer.c**.

# <span id="page-8-2"></span>**3.2.1 Initialization**

The initialization of the application occurs in two phases: first, the **Thermometer\_Init** function is called by the OSAL. This function configures parameters in the peripheral profile, GAP, and GAP bond manager. It also sets up the thermometer service along with standard GATT and GAP services in the attribute server. Then it sets an OSAL **START\_DEVICE\_EVT** event. This triggers the second phase of the initialization, which can be found within the the second phase of the initialization, which can be found within the **Thermometer\_ProcessEvent** function. During this phase, the **GAPRole\_StartDevice** function is called to set up the GAP functions of the application. Then **GAPBondMgr\_Register** is called to register with the bond manager.

# <span id="page-9-0"></span>**3.2.2 Event Processing**

The application has two main event processing functions, **Thermometer\_ProcessEvent** and **Thermometer\_ProcessOSALMsg**.

Function **Thermometer\_ProcessEvent** handles events as follows:

- **SYS\_EVENT\_MSG:** Service the OSAL queue and process OSAL messages.
- **START DEVICE EVT:** Start the device, as described in the previous section.
- **TH\_START\_DISCOVERY\_EVT**: Start discovery, search for time service on collector.
- **TH\_PERIODIC\_MEAS\_EVT**: Start a measurement.
- **TH\_PERIODIC\_IMEAS\_EVT:** Send immediate measurement.
- **TH\_DISCONNECT\_EVT**: Terminate connection.

Function **Thermometer\_ProcessOSALMsg** handles OSAL messages as follows:

- **KEY CHANGE: Handle key presses.**
- **GATT MSG EVENT:** This will handle reception of time information from collector.

# <span id="page-9-1"></span>**3.2.3 Callbacks**

The application callback functions are as follows:

- **PeripheralStateNotificationCB:** This is the GAP event callback. It processes GAP events for startup and link connect/disconnect.
- **ThermometerCB**: This is the thermometer service callback. It handles enabling or disabling measurements.
- **TimeAppPairStateCB**: This is a GAPBOND callback to handle pairing states.
- **TimeAppPasscodeCB**: Returns the passcode of 0.

# <span id="page-9-2"></span>**3.2.4 Sending Temperature Indications**

The application enables indication of the thermometer measurement when configured to do so by the peer device.

When the peer device configures the thermometer measurement for indication the application will receive a thermometer service callback. The application starts a timer to begin periodic simulated thermometer measurements. When the timer expires the application calls **thermometerMeasIndicate** to build and store a measurement. Once a measurement is ready, the thermometer will enter connectable state and send advertisements. If the peer device connects and the CCC is enabled, the thermometer will send the stored measurements. The thermometer expects the peer device to send back an indication confirmation for each indication sent.

### <span id="page-9-3"></span>**3.2.5 Sending Intermediate Measurement Notifications**

The application sends notification of the thermometer measurement when configured to do so by the peer device.

When the peer device configures the thermometer measurement for notification the application will receive a thermometer service callback. The application starts a timer to begin periodic simulated thermometer measurements. When the timer expires the application calls **thermometerIMeasIndicate** to build and send a measurement using the thermometer service API.

#### <span id="page-9-4"></span>**3.2.6 Sending Interval Change Indications**

If the CCC for interval change is enabled, the thermometer will send an indication to the peer if the interval is changed by the thermometer. This can be triggered by pressing the right button three times which will increase the simulated temperature by 3 degrees and also reset the interval to 30 seconds.

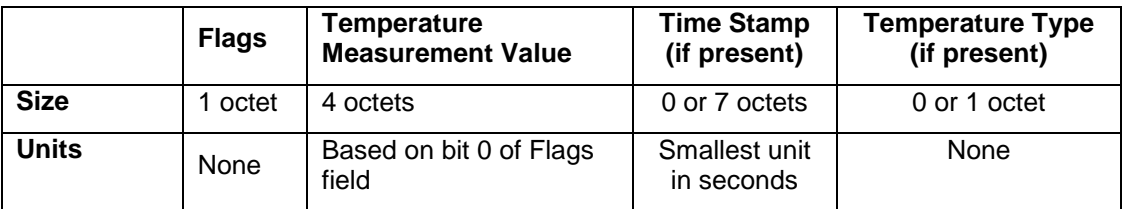

#### <span id="page-10-0"></span>**3.2.7 Thermometer Measurement Format**

# <span id="page-10-1"></span>**4 Heart Rate Sensor**

This sample project implements the Heart Rate and Battery profiles in a BLE peripheral device to provide an example heart rate sensor using simulated measurement data. The application implements the "Sensor" role of the Heart Rate profile and the "Battery Reporter" role of the Battery profile. The project is based on adopted profile and service specifications for Health Rate [\(\[6\]](#page-4-7) and [\[7\]\)](#page-4-8). The project also includes the Device Information Service [\(\[12\]\)](#page-4-4).

The project can be opened with the following IAR workspace file:

*C:\Texas Instruments\BLE-CC254x-1.3.1\Projects\ble\HeartRate\CC2540DB\heartrate.eww*

#### <span id="page-10-2"></span>**4.1 Project Overview**

The project structure is very similar to that of the SimpleBLEPeripheral project. The APP directory contains the application source code and header files. The project contains one configuration, **CC2540DK-MINI Keyfob Slave**, using the keyfob hardware platform.

#### <span id="page-10-3"></span>**4.1.1 User Interface**

When not connected, the keyfob's right button is used to toggle advertising on and off. When in a connection, the keyfob's left button cycles through different heart rate sensor data formats and the right button sends a battery level-state notification.

#### <span id="page-10-4"></span>**4.1.2 Basic Operation**

Power up the device and press the right button to enable advertising. From a heart rate collector peer device, initiate a device discovery and connection procedure to discover and connect to the heart rate sensor. The peer device should discover the heart rate service and configure it to enable notifications of the heart rate measurement. The peer device may also discover and configure the battery service for battery level-state notifications.

Once heart rate measurement notifications have been enabled the application will begin sending data to the peer containing simulated measurement values. Pressing the left button cycles through different data formats as follows:

- Sensor contact not supported.
- Sensor contact not detected.
- Sensor contact and energy expended set.
- Sensor contact and R-R Interval set.
- Sensor contact, energy expended, and R-R Interval set.
- Sensor contact, energy expended, R-R Interval, and UINT16 heart rate set.
- Nothing set.

If the peer device initiates pairing then the devices will pair. Only "just works" pairing is supported by the application (pairing without a passcode).

The application advertises using either a fast interval or a slow interval. When advertising is initiated by a button press or when a connection is terminated due to link loss, the application will start advertising at the fast interval for 30 seconds followed by the slow interval. When a connection is terminated for any other reason the application will start advertising at the slow interval. The advertising intervals and durations are configurable in file **heartrate.c**.

#### <span id="page-10-5"></span>**4.2 Software Description**

The application is implemented in the file **heartrate.c**.

#### <span id="page-11-0"></span>**4.2.1 Initialization**

The initialization of the application occurs in two phases: first, the **HeartRate\_Init** function is called by the OSAL. This function configures parameters in the peripheral profile, GAP, and GAP bond manager. It also sets up the heart rate service and the battery service along with standard GATT and GAP services in the attribute server. Then it sets an OSAL **START\_DEVICE\_EVT** event. This triggers the second phase of the initialization, which can be found within the **HeartRate\_ProcessEvent** function. During this phase, the **GAPRole\_StartDevice** function is called to set up the GAP functions of the application. Then **GAPBondMgr\_Register** is called to register with the bond manager.

#### <span id="page-11-1"></span>**4.2.2 Event Processing**

The application has two main event processing functions, **HeartRate\_ProcessEvent** and **HeartRate\_ProcessOSALMsg**.

Function **HeartRate\_ProcessEvent** handles events as follows:

- **SYS\_EVENT\_MSG**: Service the OSAL queue and process OSAL messages.
- **START\_DEVICE\_EVT**: Start the device, as described in the previous section.
- **HEART\_PERIODIC\_EVT**: Send periodic heart rate measurements.
- **BATT PERIODIC EVT:** Check the battery level and send notification if it changed.

Function **HeartRate\_ProcessOSALMsg** handles OSAL messages as follows:

• **KEY\_CHANGE** messages: Call function **HeartRate\_HandleKeys** to handle key presses.

# <span id="page-11-2"></span>**4.2.3 Callbacks**

The application callback functions are as follows:

- **HeartRateGapStateCB**: This is the GAP event callback. It processes GAP events for startup and link connect/disconnect.
- **HeartRateCB:** This is the heart rate service callback. It handles enabling or disabling periodic heart rate measurements when notifications of the heart rate measurement are enabled or disabled.
- **HeartRateBattCB**: This is the battery service callback. It handles enabling or disabling periodic battery measurements when notifications of the battery level-state are enabled or disabled.

#### <span id="page-11-3"></span>**4.2.4 Sending Notifications**

The application sends notifications of the heart rate measurement and the battery level-state when configured to do so by the peer device.

When the peer device configures the heart rate measurement for notification the application will receive a heart rate service callback. The application starts a timer to begin periodic simulated heart rate measurements. When the timer expires the application calls **heartRateMeasNotify** to build and send a measurement using the heat rate service API.

When the peer device configures the battery level-state for notification the application will receive a battery service callback. The application starts a timer to periodically measure the battery level. When the timer expires the application calls battery service API function **Batt\_MeasLevel** to measure the battery level using the CC2450 ADC. Notification of the battery level-state is handled inside the battery service; if the battery level has dropped since the previous measurement a notification is sent.

# <span id="page-11-4"></span>**5 Glucose Collector**

This sample project implements a Glucose Collector. The application is designed to connect to the glucose sensor sample application to demonstrate the operation of the Glucose Profile.

#### <span id="page-12-0"></span>**5.1 Project Overview**

The Glucose Collector project structure is very similar to that of the SimpleBLEPeripheral project. The APP directory contains the application source code and header files. The project contains one configuration, **CC2540EM Master**, using the SmartRF05EB + CC2540EM hardware platform.

#### <span id="page-12-1"></span>**5.1.1 User Interface**

The SmartRF05EB joystick and display provide a user interface for the application. The joystick and buttons are used as follows:

- Joystick Up: If not connected, start or stop device discovery. If connected to a glucose sensor, request the number of records that meet configured filter criteria.
- Joystick Left: Scroll through device discovery results. If connected to a glucose sensor, send a record access abort message.
- Joystick Center: Connect or disconnect to/from the currently selected device.
- Joystick Right: If connected, request records that meet configured filter criteria.
- Joystick Down: If connected, clear records that meet configured filter criteria. If not connected, erase all bonds.

The LCD display is used to display the following information:

- Device BD address.
- Device discovery results.
- Connection state.
- Pairing and bonding status.
- Number of records requested.
- Sequence number, glucose concentration, and Hba1c value of received glucose measurement and context notifications.

#### <span id="page-12-2"></span>**5.1.2 Basic Operation**

When the application powers up it displays "Gluc. Collector" and the BD address of the device. Press Joystick Up to start device discovery. When discovery completes the number of devices found will be displayed. Press Joystick Left to scroll through the devices.

To connect to the selected device press Joystick Center. The connection status will be displayed. Once connected, the application will attempt to discover the Glucose service and Device Information service on the peer device. Since the Glucose profile required security the application will also initiate bonding. When the bonding is complete, other operations such as reading or erasing records can be performed described in the previous section.

To disconnect press Joystick Center again. To reconnect to the same device again press Joystick Center again.

# <span id="page-12-3"></span>**5.1.3 Record Filter Configuration**

Glucose record requests use filters to select the records that will be operated on by the request. These filters are configured in the collector using compile time configuration.

In file glucoseCollector.c, macro GLUCOSE\_FILTER\_ENABLED controls whether filters are used. When set to FALSE, operations that read, erase, or get the number of records will operate on all records. When set to TRUE, these operations will use either a time filter or sequence number<br>
filter. as configured in macro DEFAULT FILTER TYPE. When set to filter, as configured in macro DEFAULT\_FILTER\_TYPE. When set to CTL\_PNT\_FILTER\_SEQNUM\_the\_collector\_will\_filter\_on\_sequence\_number. When set to CTL\_PNT\_FILTER\_TIME the collector will filter on time.

File glucoseCollector.c has hardcoded time and sequence number filter values. These are set in variables filterTime1, filterTime2, filterSeqNum1, and filterSeqNum2.

#### <span id="page-12-4"></span>**5.2 Software Description**

The application is implemented in the following files:

- **glucoseCollector.c**: Main initialization, event handling and callback functions.
- **glucose\_config.c**: Characteristic configuration functions.
- **glucose\_discovery.c**: Service discovery functions.
- **glucose\_ind.c**: Indication and notification handling functions.
- **glucose\_ctlpnt.c**: Record access control point functions.

## <span id="page-13-0"></span>**5.2.1 Initialization**

The initialization of the application occurs in two phases: first, the **GlucColl\_Init** function is called by the OSAL. This function configures parameters in the central profile, GAP, and GAP bond manager and also initializes GATT for client operation. It also sets up standard GATT and GAP services in the attribute server. Then it sets an OSAL **START\_DEVICE\_EVT** event. This triggers the second phase of the initialization, which can be found within the **GlucColl\_ProcessEvent** function. During this phase, the **GAPCentralRole\_StartDevice** function is called to set up the GAP functions of the application. Then **GAPBondMgr\_Register** is called to register with the bond manager.

#### <span id="page-13-1"></span>**5.2.2 Event Processing**

The application has two main event processing functions, **GlucColl\_ProcessEvent** and **GlucColl\_ProcessOSALMsg**.

Function **GlucColl\_ProcessEvent** handles events as follows:

- **SYS\_EVENT\_MSG:** Service the OSAL queue and process OSAL messages.
- **START DEVICE EVT:** Start the device, as described in the previous section.
- **START\_DISCOVERY\_EVT**: Start service discovery.
- **PROCEDURE TIMEOUT EVT:** A glucose record access procedure has timed out.

Function **GlucColl\_ProcessOSALMsg** handles OSAL messages as follows:

- **KEY\_CHANGE** messages: Call function GlucColl\_HandleKeys to handle keypresses.
- **GATT\_MSG\_EVENT** messages: Call function GlucCollProcessGATTMsg to handle messages from GATT.

#### <span id="page-13-2"></span>**5.2.3 Callbacks**

The application callback functions are as follows:

- **GlucCollCentralEventCB**: This is the GAP event callback. It processes GAP events for initialization, device discovery, and link connect/disconnect.
- **GlucCollPairStateCB**: This is the GAP bond manager state callback. It displays the status of pairing and bonding operations.
- **GlucCollPasscodeCB**: This is the GAP bond manager passcode callback. It generates and displays a passcode.

#### <span id="page-13-3"></span>**5.2.4 Service Discovery**

The GlucColl application performs service discovery for the Glucose service and Device Information service. Discovery is initiated when a connection is established by setting OSAL event **START DISCOVERY EVT**. This will result in execution of function This will result in execution of function **GlucCollCentralStartDiscovery**, which performs primary service discovery for the Glucose service and Device ID service. When GATT events are received during service discovery function **glucCollProcessGATTMsg** is called. This function processes the results of the previous GATT procedure and initiates the next step in the discovery process.

#### <span id="page-13-4"></span>**5.2.5 Service Configuration**

When service discovery completes the service configuration procedure is initiated. This procedure reads and writes characteristics of interest in the discovered services.

The main service configuration function is **glucoseConfigNext**. This function searches the cached handle array for the next characteristic of interest and performs a read or write on that characteristic.

When a GATT read or write response is received, function **glucoseConfigGattMsg** is called. This function processes the received response and performs an action, such as updating the clock display, and then calls **glucoseConfigNext** to initiate the next read or write.

The application writes all discovered client characteristic configuration descriptors to enable notification or indication. The application also reads some characteristics and then performs no action with the received response. This is done simply for testing and demonstration.

#### <span id="page-14-0"></span>**5.2.6 Record Access Control Point**

The Glucose profile uses a characteristic called the record access control point to perform operations on glucose measurement records stored by the glucose sensor. File glucose\_ctlpnt.c contains functions for sending control point messages. The following different operations can be performed:

- Retrieve stored records.
- Delete stored records.
- Abort an operation in progress.
- Report number of stored records.

The collector sends control point messages to a sensor by using write requests, while the sensor sends control point messages to the collector by using indications. When records are retrieved, the glucose measurement and glucose context are sent via notifications on their respective characteristics.

If an expected response is not received, the operation will time out after 30 seconds and the collector will close the connection.

# <span id="page-14-1"></span>**6 Glucose Sensor**

This sample project implements the Glucose profile in a BLE peripheral device to provide an example glucose sensor using simulated measurement data. The application implements the "Sensor" role of the Glucose Profile.

#### <span id="page-14-2"></span>**6.1 Project Overview**

The project structure is very similar to that of the SimpleBLEPeripheral project. The APP directory contains the application source code and header files. The project contains one configuration, **CC2540DK-MINI Keyfob Slave**, using the keyfob hardware platform.

#### <span id="page-14-3"></span>**6.1.1 User Interface**

When not connected, the keyfob's right button is used to toggle advertising on and off. When in a connection, the keyfob's left button sends a glucose measurement and glucose context.

#### <span id="page-14-4"></span>**6.1.2 Basic Operation**

Power up the device and press the right button to enable advertising. From a glucose collector peer device, initiate a device discovery and connection procedure to discover and connect to the glucose sensor. The peer device should discover the glucose service and configure it to enable notifications of the glucose measurement. It may also enable notifications of the glucose measurement context.

Once glucose measurement notifications have been enabled a simulated measurement can be sent by pressing the left button. If the peer device has also enabled notifications of the glucose measurement context then this will be sent following the glucose measurement.

The peer device may also write commands to the record access control point to retrieve or erase stored glucose measurement records. The sensor has four hardcoded simulated records.

If the peer device initiates pairing then the devices will pair. Only "just works" pairing is supported by the application (pairing without a passcode).

# <span id="page-15-0"></span>**6.2 Software Description**

The application is implemented in the file **glucose.c**.

# <span id="page-15-1"></span>**6.2.1 Initialization**

The initialization of the application occurs in two phases: first, the **Glucose\_Init** function is called by the OSAL. This function configures parameters in the peripheral profile, GAP, and GAP bond manager. It also sets up the glucose service along with standard GATT and GAP services in the attribute server. Then it sets an OSAL **START\_DEVICE\_EVT** event. This triggers the second phase of the initialization, which can be found within the **Glucose\_ProcessEvent** function. During this phase, the **GAPRole\_StartDevice** function is called to set up the GAP functions of the application. Then **GAPBondMgr\_Register** is called to register with the bond manager.

# <span id="page-15-2"></span>**6.2.2 Event Processing**

The application has two main event processing functions, **Glucose\_ProcessEvent** and **Glucose\_ProcessOSALMsg**.

Function **Glucose\_ProcessEvent** handles events as follows:

- **SYS\_EVENT\_MSG:** Service the OSAL queue and process OSAL messages.
- **START\_DEVICE\_EVT**: Start the device, as described in the previous section.

Function **Glucose\_ProcessOSALMsg** handles OSAL messages as follows:

- **KEY\_CHANGE** messages: Call function **Glucose\_HandleKeys** to handle keypresses.
- **CTL\_PNT\_MSG**: Call function **glucoseProcessCtlPntMsg** to process record access control point messages.

# <span id="page-15-3"></span>**6.2.3 Callbacks**

The application callback functions are as follows:

- **glucoseGapStateCB**: This is the GAP event callback. It processes GAP events for startup and link connect/disconnect.
- **glucosePairStateCB**: This is the GAP pairing state callback. It is used to store the bonding state of pairing.
- **GlucoseCB**: This is the glucose service callback. It handles enabling or disabling of indications of the glucose measurement, context, glucose measurement context, and record access control point.

# <span id="page-15-4"></span>**6.2.4 Sending Notifications and Indications**

The application sends notifications of the glucose measurement and glucose measurement context when configured to do so by the peer device. The application sends indications of the record access control point when configured to do so by the peer device.

Transmissions of notifications are paced by using a timer to trigger the next transmission. The period of the timer is set in macro DEFAULT\_NOTI\_PERIOD.

# <span id="page-15-5"></span>**6.2.5 Record Access Control Point Processing**

The record access control point is used to perform retrieval and management of measurements stored in the glucose sensor. The record access control point has its own protocol to perform these functions. The application implements this protocol in function **glucoseProcessCtlPntMsg**. This function is executed when the peer device writes a message to the control point.

Function **glucoseProcessCtlPntMsg** processes received messages by decoding the message operation and operands. It then executes function **glucoseCtlPntHandleOpcode** to perform the detailed processing required by the operation.

A set of example utility functions is implemented that processes the simulated glucose measurement data. These utility functions perform operations such as:

- Find records earlier than or later than a given time and date.
- Find records within a range of two given times and dates.
- Find first, last, or all records.

# <span id="page-16-0"></span>**7 HID Advanced Remote Control**

The HID Advanced Remote Control is a sample application which implements a HID mouse, keyboard, and consumer controls. A gyro and accelerometer act as inputs allow the user to move a mouse by simply pointing the remote. The example is HID compliant and has been tested with Windows8 for example. For more information, refer to the *TI\_CC2541\_ARC\_User\_Guide* included with this release.

The example applications for both peripheral and HID Dongle are located at

*C:\TexasInstruments\BLE-CC254x-1.3.1\*Projects\ble\HIDAdvRemote\ HIDAdvRemote.eww

*C:\TexasInstruments\BLE-CC254x-1.3.1\*Projects\ble\HIDAdvRemoteDongle\ HIDAdvRemoteDongle.eww

# <span id="page-16-1"></span>**8 HID Emulated Keyboard**

This sample project implements the HID Over GATT profile in a BLE peripheral device to provide an example of how a HID keyboard can be emulated with a simple two button remote control device. The project is based on adopted profile and service specifications for HID over GATT [\(\[8\]](#page-4-9) and [\[9\]\)](#page-4-10) and Scan Parameters [\(\[10\]](#page-4-11) and [\[11\]\)](#page-4-12). The project also includes the Device Information Service [\(\[12\]\)](#page-4-4) and Battery Service [\(\[13\]\)](#page-4-13).

The project can be opened with the following IAR workspace file:

*C:\TexasInstruments\BLE-CC254x-1.3.1\Projects\ble\HIDEmuKbd\CC2540DB\ HidEmuKbd.eww*

#### <span id="page-16-2"></span>**8.1 Project Overview**

The project structure is very similar to that of the SimpleBLEPeripheral project. The APP directory contains the application source code and header files.

The project contains one configuration, **CC2540DK-MINI Keyfob Slave**, using the keyfob hardware platform.

#### <span id="page-16-3"></span>**8.1.1 User Interface**

When not connected and not already advertising, pressing either button will initiate advertising. When in a connection, the keyfob's left button sends a "left arrow" key and the right button sends a "right arrow" key.

Note that a secure connection must be established before key presses will be sent to the peer device.

## <span id="page-16-4"></span>**8.1.2 Basic Operation**

Power up the device and press either button to enable advertising. From a HID Host peer device, initiate a device discovery and connection procedure to discover and connect to the HID device. The peer device should discover the HID service and recognize the device as a keyboard. The peer device may also discover and configure the battery service for battery level-state notifications.

By default the HID device requires security and uses "just works" pairing. After a secure connection is established and the HID host configures the HID service to enable notifications, the HID device can send HID key presses to the HID host. A notification is sent when a button is pressed and when a button is released.

The HID host can send keyboard LED information to the device to illuminate the keyfob LEDs. The "caps lock" setting controls the green LED and the "num lock" setting controls the red LED.

If there is no HID activity for a period of time (20 seconds by default) the HID device will disconnect. When the connection is closed the HID device will not advertise. Press either button to enable advertising and connect again.

#### <span id="page-17-0"></span>**8.2 Software Description**

The project uses the following services and profiles:

- Battery service (battservice.c and battservice.h).
- Device Information service (devinfoservice.c and devinfoservice.h).
- Scan Parameters service (scanparamservice.c and scanparamservice.h).
- HID service for keyboard (hidkbdservice.c hidkbdservice.h).
- HID device profile (hiddev.c and hiddev.h). This is a common profile for HID devices that performs the following procedures:
	- o Advertising, connection procedures, and security procedures.
	- o Sending HID notifications.
	- o Handling read and write of HID service characteristics.

#### <span id="page-17-1"></span>**8.3 HidEmuKbd Application**

The application is implemented in the file **hidemukbd.c**.

#### <span id="page-17-2"></span>**8.3.1 Initialization**

The **HidEmuKbd\_Init** function is called by the OSAL to perform task initialization procedures. This function sets parameters for the peripheral profile, GAP bond manager, and Battery service. The function also registers the HID keyboard service and HID device profile.

#### <span id="page-17-3"></span>**8.3.2 Event Processing**

The application has two main event processing functions, **HidEmuKbd\_ProcessEvent** and **HidEmuKbd\_ProcessOSALMsg**.

Function **HidEmuKbd\_ProcessEvent** handles the **SYS\_EVENT\_MSG** event, which services the OSAL queue and processes OSAL messages.

Function **HidEmuKbd\_ProcessOSALMsg** handles OSAL messages as follows:

• **KEY\_CHANGE** messages: Call function **HidEmuKbd\_HandleKeys** to handle keypresses.

#### <span id="page-17-4"></span>**8.3.3 Callbacks**

The application callback functions are as follows:

- **hidEmuKbdRptCB**: This is the HID device report callback. It processes HID reports received from the HID host.
- **hidEmuKbdEvtCB**: This is the HID device event callback. It handles HID events, such as enter/exit suspend or enter/exit boot mode.

#### <span id="page-17-5"></span>**8.3.4 Sending Notifications**

The application sends notifications containing HID keypress data when a button is pressed. This is done in function **HidEmuKbd\_HandleKeys** by calling HID device profile function **HidDev\_Report**. The details of sending notifications are handled in the HID device profile.

# <span id="page-18-0"></span>**8.4 HID Device Profile**

The HID device profile is implemented in the file **hiddev.c**.

# <span id="page-18-1"></span>**8.4.1 Initialization**

The initialization of occurs in two phases: first, the **HidDev\_Init** function is called by OSAL. This function sets up the battery, device information, and scan parameters services along with standard GATT and GAP services in the attribute server. Then it sets an OSAL **START\_DEVICE\_EVT** event. This triggers the second phase of the initialization, which can be found within the **HidDev\_ProcessEvent** function. During this phase, the **GAPRole\_StartDevice** function is called to set up the GAP functions of the application. Then **GAPBondMgr\_Register** is called to register with the bond manager.

#### <span id="page-18-2"></span>**8.4.2 Event Processing**

The application has two main event processing functions, **HidDev\_ProcessEvent** and **HidDev\_ProcessOSALMsg**.

Function **HidDev\_ProcessEvent** handles events as follows:

- **SYS\_EVENT\_MSG**: Service the OSAL queue and process OSAL messages.
- **START\_DEVICE\_EVT:** Start the device, as described in the previous section.
- **HID IDLE EVT:** Terminate the connection if idle.
- **BATT\_PERIODIC\_EVT**: Check the battery level and send notification if it changed.

Function **HidDev\_ProcessOSALMsg** handles OSAL messages as follows:

• **GATT\_MSG\_EVENT** messages: Call function **hidDevProcessGattMsg** to process GATT messages.

#### <span id="page-18-3"></span>**8.4.3 Callbacks**

The HID device profile callback functions are as follows:

- **HidDevGapStateCB**: This is the GAP event callback. It processes GAP events for startup and link connect/disconnect.
- **hidDevPairStateCB**: This is the pairing state callback. Handle pairing events.
- **hidDevPasscodeCB**: This is the passcode callback. Send a passcode response.
- **HidDevBattCB**: This is the battery service callback. It handles enabling or disabling periodic battery measurements when notifications of the battery level-state are enabled or disabled.
- **hidDevScanParamCB**: This is the scan parameters service callback. Handle a scan parameters service event.

# <span id="page-18-4"></span>**8.4.4 GATT Read and Write Callbacks**

The HID device profile GATT read and write callbacks, **HidDev\_WriteAttrCB** and **HidDev ReadAttrCB** handle reading and writing of all HID characteristics. These functions are used by a HID service when registering the service with GATT.

#### <span id="page-18-5"></span>**8.4.5 Mapping HID Reports to HID Characteristics**

A HID service defines one or more HID reports in its service that are used to send and receive HID data. The HID device profile has a table that maps HID reports to HID characteristics. The table is constructed by the HID service using the HID device profile and must be registered with the HID device profile by calling function **HidDev\_RegisterReports**.

#### <span id="page-18-6"></span>**8.4.6 Sending and Receiving HID Reports**

The application calls function **HidDev\_Report** to send a HID report. The HID device sends HID report notifications to the HID host when configured to do so. When notifications are enabled or disabled for a HID report characteristic the HID report callback is executed with event HID\_DEV\_OPER\_ENABLE or HID\_DEV\_OPER\_DISABLE.

A HID report is received from the HID host is either a read event or write event. The HID report callback is executed with event HID\_DEV\_OPER\_READ or HID\_DEV\_OPER\_WRITE.

#### <span id="page-19-0"></span>**8.4.7 Advertising and Connection Procedures**

The HID device profile manages advertising and connection procedures. The device will start advertising if the **HidDev\_Report** function is called when not connected and not already advertising.

Advertising is performed at an "initial" rate when not bonded, and at a "low" or "high" rate if bonded. The advertising intervals and durations for the different rates are configurable.

If the device is bonded the device will advertise at the high rate when reconnecting to send a HID report. If the connection is terminated and the device is bonded and the flags are set to HID\_FLAGS\_NORMALLY\_CONNECTABLE the device will advertise at the low rate. Otherwise the device will not advertise when disconnected until it has data to send.

If no HID data is sent or received within an idle timeout period the HID device profile will terminate the connection, unless pairing is in progress. The idle timeout is configured by the application and can be disabled by setting it to zero.

# <span id="page-19-1"></span>**9 HostTestRelease- BLE Network Processor**

The HostTestRelease project implements a BLE network processor, for use with an external microcontroller or a PC software application such as BTool. More information on the HostTestRelease project can be found in [\[1\].](#page-4-1)

# <span id="page-19-2"></span>**10 KeyFobDemo**

The KeyFobDemo application will demonstrate the following.

- Report battery level
- Report 3 axis accelerometer readings.
- Report proximity changes
- Report key press changes

The following GATT services are used:

- Device Information (see [\[12\]\)](#page-4-4)
- Link Loss (for Proximity Profile, Reporter role; see [\[14\]](#page-4-14) and [\[16\]\)](#page-4-15)
- Immediate Alert (for Proximity Profile, Reporter role and Find Me Profile, Target role; see [\[14\],](#page-4-14) [\[15\],](#page-4-16) and [\[17\]\)](#page-4-17)
- Tx Power (for Proximity Profile, Reporter role; see [\[18\]\)](#page-4-18)
- Battery (see [\[13\]\)](#page-4-13)
- Accelerometer
- SimpleKeys

The accelerometer and simple keys profiles are not aligned to official SIG profiles, but rather serve as an example of profile service implementation. The device information service and proximity-related services are based on adopted specifications.

#### <span id="page-19-3"></span>**10.1 Project Overview**

The project structure is very similar to that of the SimpleBLEPeripheral project. The APP directory contains the application source code and header files. The project supports the following configurations.

# - **CC2540DK-MINI Keyfob Slave**: using the keyfob hardware platform.

## <span id="page-20-0"></span>**10.1.1 User Interface**

There are two button inputs for this application, an LED, and buzzer.

#### **Right Button**

When not connected, this button is used to toggle advertising on and off. When in a connection, this will register a key press which may be enabled to notify a peer device or may be read by a peer device.

#### **Left Button**

When in a connection, this will register a key press which may be enabled to notify a peer device or may be read by a peer device.

#### **LED**

Flash when Link Loss Alert is triggered.

#### **Buzzer**

The buzzer turns on if a Link Loss Alert is triggered.

#### <span id="page-20-1"></span>**10.1.2 Battery Operation**

They KeyFob used an ADC to read remaining battery level. The battery profile allows for the USB Dongle to read the percentage of battery remaining on the keyfob by reading the value of < BATTERY\_LEVEL\_UUID>

#### <span id="page-20-2"></span>**10.1.3 Accelerometer Operation**

The keyfob uses SPI to interface to a 3 axis accelerometer on the KeyFobDemo. The accelerometer must be enabled < ACCEL\_ENABLER\_UUID> by writing a value of "01". Once the accelerometer is enabled, each axis can be configured to send notifications by writing "01 00" to the characteristic configuration for each axis < GATT\_CLIENT\_CHAR\_CFG\_UUID>. In addition, the values can be read by reading <ACCEL\_X\_UUID>, <ACCEL\_Y\_UUID>,<ACCEL\_Z\_UUID>.

#### <span id="page-20-3"></span>**10.1.4 Keys**

The simple keys service on the keyfob allows the device to send notifications of key presses and releases to a central device. The application registers with HAL to receive a callback in case HAL detects a key change.

The peer device may read the value of the keys by reading <SK\_KEYPRESSED\_UUID>.

The peer device may enable key press notifications by writing a "01" to <GATT\_CLIENT\_CHAR\_CFG\_UUID>.

A value of "00" indicates that neither key is pressed. A value of "01" indicates that the left key is pressed. A value of "02" indicates that the right key is pressed. A value of "03" indicates that both keys are pressed.

#### <span id="page-20-4"></span>**10.1.5 Proximity**

One of the services of the proximity profile is the link loss service, which allows the proximity reporter to begin an alert in the event the connection drops.

The link loss alert can be set by writing a value to <PROXIMITY\_ALERT\_LEVEL\_UUID>.

The default alert value setting is "00", which indicates "no alert." To turn on the alert, write a 1 byte value of "01" (low alert) or "02" (high alert). By default, the link does not timeout until 20 seconds have gone by without receiving a packet. This "Supervision Timeout" value can be changed in the "Connection Services" tab; however the timeout value must be set before the connection is established. After completing the write, move the keyfob device far enough away from the USB Dongle until the link drops. Alternatively, you can disconnect the USB Dongle from the PC, effectively dropping the connection. Once the timeout on the keyfob expires, the alarm will be triggered. If a low alet was set, the keyfob will make a low pitched beep. If a high alert was set, the keyfob will make a high pitched beep and the LED will blink. In either case, the keyfob will beep ten times and then stop. Alternatively to stop the beeping, either a new connection can be formed with the keyfob, or the button can be pressed.

# <span id="page-21-0"></span>**10.2 Software Description**

The application is implemented in the file **keyFobDemo.c**.

#### <span id="page-21-1"></span>**10.2.1 Initialization**

The initialization of the application occurs in two phases: first, the **KeyFobApp\_Init** function is called by the OSAL. This function configures parameters in the peripheral profile, GAP, and GAP bond manager. It also sets up the KeyFobDemo example services along with standard GATT and GAP services in the attribute server. Then it sets an OSAL **START\_DEVICE\_EVT** event. This triggers the second phase of the initialization, which can be found within the **KeyFobApp\_ProcessEvent** function. During this phase, the **GAPRole\_StartDevice** function is called to set up the GAP functions of the application. Then **GAPBondMgr\_Register** is called to register with the bond manager.

#### <span id="page-21-2"></span>**10.2.2 Event Processing**

The application has two main event processing functions, **KeyFobApp\_ProcessEvent** and **KeyFobApp\_ProcessOSALMsg**.

Function **KeyFobApp\_ProcessEvent** handles events as follows:

- **SYS\_EVENT\_MSG**: Service the OSAL queue and process OSAL messages.
- **KFD\_START\_DEVICE\_EVT**: Start the device, as described in the previous section.
- **KFD\_ACCEL\_READ\_EVT**: Read accelerometer and set timer for periodic reads.
- **KFD BATTERY CHECK EVT:** Read battery level and set timer for periodic reads.
- **KFD\_TOGGLE\_BUZZER\_EVT**: Toggle buzzer on proximity state.

Function **KeyFobApp\_ProcessOSALMsg** handles OSAL messages as follows:

• **KEY\_CHANGE**: Handle key presses.

#### <span id="page-21-3"></span>**10.2.3 Callbacks**

The application callback functions are as follows:

- **PeripheralStateNotificationCB:** This is the GAP event callback. It processes GAP events for startup and link connect/disconnect.
- **ProximityAttrCB**: Receive info on link loss and setup from proximity service.
- **AccelEnablerChangeCB**: Handle enabling of accelerometer.

# <span id="page-21-4"></span>**11 SensorTag**

The SensorTag is a BLE peripheral slave device which runs on the CC2541 SensorTag hardware platform. The Sensor Tag includes five peripheral sensors with a complete software solution for sensor drivers interfaced to a GATT server running on TI BLE stack. The GATT server contains a primary service for each sensor for configuration and data collection.

#### <span id="page-21-5"></span>**11.1 Operation**

On startup, the SensorTag is advertising with a 100ms interval. The connection is established by a Central Device and the sensors can then be configured to provide measurement data. The Central Device could be any BLE compliant device and the main focus is on BLE compliant mobile phones, running either Andriod or iOS. The central device should be able to

- Scan and discover the Sensor Tag. (Scan response contain name "SensorTag")
- Establish connection based on user defined Connection Parameters
- Perform Service Discovery Discover Characteristic by UUID
- Operate as a GATT Client Write to and read from Characteristic Value

The Central Device shall initiate the connection and thereby become the Master.

To obtain the data, the corresponding sensor must first be activated, which is done via a Characteristic Value write to appropriate service.

The most power efficient way to obtain measurements for a sensor is to

- Enable notification
- Enable Sensor
- When notification with data is obtained at the Master side, disable the sensor (notification still on though)

Alternative do not use notifications at all, then simply

- Enable sensor
- Read data and verify
- Disable sensor

For the latter alternative please keep in mind that sensor take different amount of time to perform measurement. Depending on the connection interval  $(-10 - 4000 \text{ ms})$  set by the Central Device, the time for achieving measurement data can vary. The individual sensors require varying delays to complete measurements. Recommended setting is 100ms but for fast accelerometer and Magnetometer data updates, a lower is necessary. Notifications can be stopped and the sensors turned on/off

# <span id="page-22-0"></span>**11.2 Sensors**

The SensorTag has support for the following sensors:

- IR Temperature, both object and ambient temperature
- Accelerometer, 3 axis
- Humidity, both relative humidity and temperature
- Magnetometer, 3 axis
- Barometer, both pressure and temperature
- Gyroscope, 3 axis

# <span id="page-22-1"></span>**12 SimpleBLECentral**

The SimpleBLECentral project implements a very simple BLE central device with GATT client functionality. It makes use of the SmartRF05 + CC2540EM hardware platform. This project can be used as a framework for developing many different central-role applications. More information on the SimpleBLECentral project can be found in [\[1\].](#page-4-1)

# <span id="page-22-2"></span>**13 SimpleBLEPeripheral**

The SimpleBLEPeripheral project implements a very simple BLE peripheral device with GATT services, including configurations for the CC2540DK-MINI keyfob as well as the SmartRF05 + CC2540EM hardware platforms. This project can be used as a framework for developing many different peripheral-role applications. More information on the SimpleBLEPeripheral project can be found in [\[1\].](#page-4-1)

# <span id="page-22-3"></span>**14 TimeApp- BLE Watch**

This sample project implements time and alert-related profiles in a BLE peripheral device to provide an example of how Bluetooth LE profiles are used in a product like a watch. The project is based on adopted profile specifications for Time [\(\[19\]\)](#page-4-19), Alert Notification [\(\[20\]\)](#page-4-20), and Phone Alert Status [\(\[21\]\)](#page-4-21). All profiles are implemented in the Client role. In addition, the following Network Availability Profile, Network Monitor role has been implemented, based on Network Availability Draft Specification d05r04 (UCRDD).

The project can be opened with the following IAR workspace file:

*C:\Texas Instruments\BLE-CC254x-1.3.1\Projects\ble\TimeApp\CC2540\TimeApp.eww*

#### <span id="page-22-4"></span>**14.1 Project Overview**

The TimeApp project structure is very similar to that of the SimpleBLEPeripheral project. The APP directory contains the application source code and header files. The project contains one configuration, **CC2540EM Slave**, using the SmartRF05EB + CC2540EM hardware platform.

#### <span id="page-23-0"></span>**14.1.1 User Interface**

The SmartRF05EB joystick and display provide a user interface for the application. The joystick and buttons are used as follows:

- Joystick Up: Start or stop advertising.
- Joystick Left: If connected, send a command to the Alert Notification control point.
- Joystick Center: If connected, disconnect. If held down on power-up, erase all bonds.
- Joystick Right: If connected, initiate a Reference Time update.
- Joystick Down: If connected, initiates a Ringer Control Point update

The LCD display is used to display the following information:

- Device BD address.
- Connection state.
- Pairing and bonding status.
- Passcode display.
- Time and date.
- Network availability.
- Battery state of peer device.
- Alert notification messages.
- Unread message alerts.
- Ringer status.

#### <span id="page-23-1"></span>**14.1.2 Basic Operation**

When the application powers up it displays "Time App", the BD address of the device, and a default time and date of "00:00 Jan01 2000". To connect, press Joystick Up to start advertising then initiate a connection from a peer device. The connection status will be displayed. Once connected, the application will attempt to discover the following services on the peer device:

- Current Time Service
- **DST Change Service**
- Reference Time Service
- Alert Notification Service
- Phone Alert Status Service
- Network Availability Service
- Battery Service

The discovery procedure will cache handles of interest. When bonded to a peer device, the handles are saved so that the discovery procedure is not performed on subsequent connections.

If a service is discovered certain service characteristics are read and displayed. The network availability status and battery level will be displayed and the current time will be updated.

The application also enables notification or indication for characteristics that support these operations. This allows the peer device to send notifications or indications updating the time, network availability, or battery status. The peer device can also send alert notification messages and unread message alerts. These updates and messages will be displayed on the LCD.

The peer device may initiate pairing. If a passcode is required the application will generate and display a random passcode. Enter this passcode on the peer device to proceed with pairing.

The application advertises using either a fast interval or a slow interval. When advertising is initiated by a button press or when a connection is terminated due to link loss, the application will start advertising at the fast interval for 30 seconds followed by the slow interval. When a connection is terminated for any other reason the application will start advertising at the slow interval. The advertising intervals and durations are configurable in file **timeapp.c**.

# <span id="page-24-0"></span>**14.2 Software Description**

The TimeApp application is implemented in the following files:

- **timeapp.c**: Main initialization, event handling and callback functions.
- **timeapp\_clock.c**: Clock timekeeping and display functions.
- **timeapp\_config.c**: Characteristic configuration functions.
- **timeapp\_discovery.c**: Service discovery functions.
- **timeapp ind.c**: Indication and notification handling functions.

#### <span id="page-24-1"></span>**14.2.1 Initialization**

The initialization of the application occurs in two phases: first, the **TimeApp\_Init** function is called by the OSAL. This function configures parameters in the peripheral profile, GAP, and GAP bond manager and also initializes GATT for client operation. It also sets up standard GATT and GAP services in the attribute server. Then it sets an OSAL **START\_DEVICE\_EVT** event. This triggers the second phase of the initialization, which can be found within the **TimeApp\_ProcessEvent** function. During this phase, the **GAPRole\_StartDevice** function is called to set up the GAP functions of the application. Then **GAPBondMgr\_Register** is called to register with the bond manager.

# <span id="page-24-2"></span>**14.2.2 Event Processing**

The application has two main event processing functions, **TimeApp\_ProcessEvent** and **timeApp\_ProcessOSALMsg**.

Function **TimeApp\_ProcessEvent** handles events as follows:

- **SYS\_EVENT\_MSG:** Service the OSAL queue and process OSAL messages.
- **START\_DEVICE\_EVT**: Start the device, as described in the previous section.
- **START\_DISCOVERY\_EVT**: Start service discovery.
- **CLOCK\_UPDATE\_EVT**: Update the clock display.

Function **timeApp\_ProcessOSALMsg** handles OSAL messages as follows:

- **KEY CHANGE** messages: Call function timeApp HandleKeys to handle keypresses.
- **GATT\_MSG\_EVENT**\_messages: Call function timeAppProcessGATTMsg to handle messages from GATT.

# <span id="page-24-3"></span>**14.2.3 Callbacks**

The application callback functions are as follows:

- **timeAppGapStateCB**: This is the GAP event callback. It processes GAP events for startup and link connect/disconnect.
- **timeAppPairStateCB**: This is the GAP bond manager state callback. It displays the status of pairing and bonding operations.
- **timeAppPasscodeCB**: This is the GAP bond manager passcode callback. It generates and displays a passcode.

#### <span id="page-24-4"></span>**14.2.4 Service Discovery**

The application performs service discovery for several Bluetooth LE services. Discovery is initiated when a connection is established to a peer device with which there is no existing bond. Discovery starts when the discovery delay timer expires, which sets event **START\_DISCOVERY\_EVT**. This will result in execution of function **timeAppDiscStart**. However if a pairing procedure is in progress when the timer expires discovery will be postponed until pairing completes. This is done in case the peer device requires security before its characteristics are read or written.

A service discovery procedure is performed for each service until discovery has been attempted on all services of interest. The service discovery procedure is generalized as follows:

- 1. Discovery the service by UUID.
- 2. If found, discover all characteristics of the service. Cache the handles of characteristics of interest.
- 3. If a discovered characteristic uses a client characteristic configuration descriptor (abbreviated as CCCD in the code), discover all descriptors of the characteristic.

If the mandatory characteristics and descriptors of the service are discovered then discovery of the service is deemed successful.

The handles of discovered characteristics of interest are stored in array **timeAppHdlCache**.

The main service discovery function is **timeAppDiscGattMsg**. This function is executed when a discovery-related GATT message response is received. This function then executes a separate discovery function for each service. The service discovery state is maintained in variable **timeAppDiscState**.

#### <span id="page-25-0"></span>**14.2.5 Service Configuration**

When service discovery completes the service configuration procedure is initiated. This procedure reads and writes characteristics of interest in the discovered services.

The main service configuration function is **timeAppConfigNext**. This function searches the cached handle array for the next characteristic of interest, and once found it performs a read or write on that characteristic.

When a GATT read response or write response is received, function **timeAppConfigGattMsg** is called. This function processes the received response and performs an action, such as updating the clock display, and then calls **timeAppConfigNext** to initiate the next read or write.

The application writes all discovered client characteristic configuration descriptors to enable notification or indication. The application also reads some characteristics and then performs no action with the received response. This is done simply for testing and demonstration.

#### <span id="page-25-1"></span>**14.2.6 Handling Indications and Notifications**

Handling of received indications and notifications is performed by function **timeAppIndGattMsg**. This function is called when a GATT indication or notification message is received. The function will process the data in the received message and display it on the LCD.

#### <span id="page-25-2"></span>**14.2.7 Clock Time**

The application uses the OSAL Clock service to update and maintain the clock time. When new date and time data is received from the peer device, function **timeAppClockSet** is called to update the time in OSAL and display the updated time on the LCD. The LCD is periodically updated by an OSAL timer that sets event **CLOCK\_UPDATE\_EVT**.

# <span id="page-25-3"></span>**15 Serial Bootloader**

This sample allows the user load an image over the UART0-Alt1 port.

*C:\Texas Instruments\BLE-CC254x-1.3.1\Projects\ble\SBL\iar\cc254x\sbl.eww*

#### <span id="page-25-4"></span>**15.1 Basic Operation**

The SBL is a utility application allowing the user download an image over the serial port. This might be useful for field updates or allowing an external MCU to change firmware without using the CC Debugger. The example provided in this release is specific to UART0-Alt1, although source is provided if modification to settings is required.

#### <span id="page-25-5"></span>**15.1.1 Build and Flash the SBL**

Build the sbl project and flash it to CC254X.

# <span id="page-26-0"></span>**15.1.2 Build the Project to be Bootloaded**

This release contains an example project which creates a bootload compatible image. The example project is located at

*C:\TexasInstruments\BLE-CC254x-1.3.1\Projects\ble\HostTestApp\CC2540\ HostTestRelease.ewp*

Select the CC2540-EM-SBL project configuration, and build the project. The .bin is located at

*C:\TexasInstruments\BLE-CC254x-1.3.1\Projects\ble\HostTestApp\CC2540\CC2540EM-SBL\Exe\HostTestReleaseCC2540-SBL.bin*

# <span id="page-26-1"></span>**15.1.3 Download the User Project Image (.bin)**

TI provides a PC tool to download the image. The latest version can be found on our wiki at *<http://processors.wiki.ti.com/index.php/Category:BluetoothLE> .*

To re-bootload send the HCI\_EXT\_UTIL\_FORCE\_BOOT command, to put a device back in bootloader mode.

# <span id="page-26-2"></span>**16 USB Bootloader**

This sample application allows the user load an image over the USB port.

# <span id="page-26-3"></span>**16.1 Basic Operation**

The UBL is a utility application allowing the user to download an image to the USB dongle by drag and drop in Microsoft Windows. This would be useful for updating the firmware on a USB dongle when no programming pins are available. The example provided in this release is specific to USB dongle and Nano dongle.

# <span id="page-26-4"></span>**16.1.1 Flash UBL**

The UBL is provided as a hex file. Some source is provided, but this is only for reference. Flash the image using the TI Flash Programmer.

For USB Dongle provided with CC2540DK-mini kit use

*C:\Texas Instruments\BLE-CC254x-1.3.1\Projects\ble\UBL\soc\_8051\usb\_msd\bin\ ubl\_cc2540 dk.hex*

For the Nano dongle use

*C:\Texas Instruments\BLE-CC254x-1.3.1\Projects\ble\UBL\soc\_8051\usb\_msd\bin\ ubl\_cc2540 nano.hex*

#### <span id="page-26-5"></span>**16.1.2 Build the Project to be Bootloaded**

This release contains an example project which creates a bootload compatible image. The example project is located at

*C:\Texas Instruments\BLE-CC254x-1.3.1\Projects\ble\HostTestApp\CC2540\HostTestRelease.ewp*

Select the CC2540USB-UBL project configuration, and build the project. The .bin is located at

*C:\TexasInstruments\BLE-CC254x-1.3.1\Projects\ble\HostTestApp\CC2540\CC2540USB-UBL\Exe\ HostTestReleaseCC2540USB-UBL.bin*

#### <span id="page-26-6"></span>**16.1.3 Download the User Project Image (.bin)**

Once the bootloader has been flashed, the USB dongle will show up as a mass storage device. Use Microsoft Windows explorer to drag and drop the HostTestReleaseCC2540USB-UBL.bin to the mass storage. Once it is copies over, the dongle will change and register with Windows as a virtual com port. Press and hold the USB dongle button furthest from port while inserting the dongle to run the bootloader again. The nano dongle will enter mass storage on insertion, but will stay in that mode for a short amount of time only.

# <span id="page-27-0"></span>**17 Over Air Download**

OAD is an extended stack feature provided as a value-enhancing solution for updating code in deployed devices without the cost of physical access via a programming header. OAD is a clientserver mechanism in which one device acts as the OAD image server (OAD manager) and the other device is the OAD image client (OAD target).

# <span id="page-27-1"></span>**17.1 Target Requirements**

The target must be setup with a BIM (Boot Image Manager) and at least one image with OAD profile support.

The BIM project can be found at

*C:\Texas Instruments\BLE-CC254x-1.3.1\Projects\ble\util\BIM\cc254x\BIM.eww*

An Example of an Image with OAD support is

*C:\Texas Instruments\BLE-CC254x-1.3.1\Projects\ble\SimpleBlePeripheral\CC254xDB\SimpleBlePeripheral.eww*

#### <span id="page-27-2"></span>*17.2* **Server Requirements**

The installer includes a server application compatible with the SBL Tool which runs on the SmartRF board. The project allows the user to connect load an image over the serial port, and then transfer it over the air to the target.

This example server application is located at

*C:\Texas Instruments\BLE-CC254x-1.3.1*\Projects\ble\OADManager\CC2541DB\OADManager.eww

In addition, other servers can be used such as a phone with BLE support or a PC. For PC support, there is dev monitor application which can be found on TI CC2541 product page.

*<http://www.ti.com/product/cc2541>*

For iOS, there is a sensorTag application which performs OAD. For more information visit the SensorTag wiki

*[http://processors.wiki.ti.com/index.php/SensorTag\\_User\\_Guide](http://processors.wiki.ti.com/index.php/SensorTag_User_Guide)*

#### <span id="page-27-3"></span>**17.3 OAD Developer's Guide**

A detailed guide on OAD can be found on the Texas Instruments wiki page.

*[http://processors.wiki.ti.com/images/8/82/OAD\\_for\\_CC254x.pdf](http://processors.wiki.ti.com/images/8/82/OAD_for_CC254x.pdf)*

# <span id="page-28-0"></span>**18 General Information**

# <span id="page-28-1"></span>**18.1 Document History**

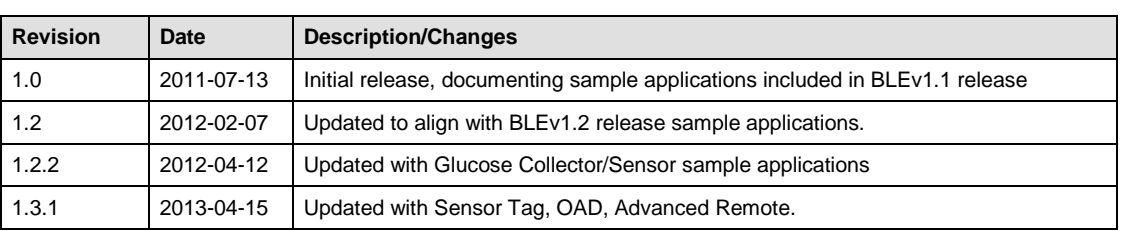

**Table 1: Document History**

# <span id="page-28-2"></span>**19 Address Information**

Texas Instruments Norway AS Gaustadalléen 21 N-0349 Oslo NORWAY Tel: +47 22 95 85 44 Fax: +47 22 95 85 46 Web site:<http://www.ti.com/lpw>

# <span id="page-28-3"></span>**20 TI Worldwide Technical Support**

# **Internet**

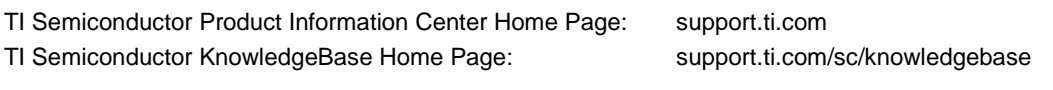

TI LPRF forum E2E community http://www.ti.com/lprf-forum

# **Product Information Centers**

# **Americas**

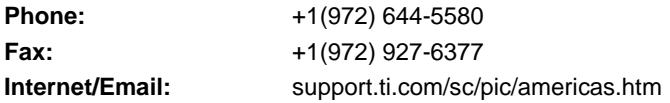

## **Europe, Middle East and Africa**

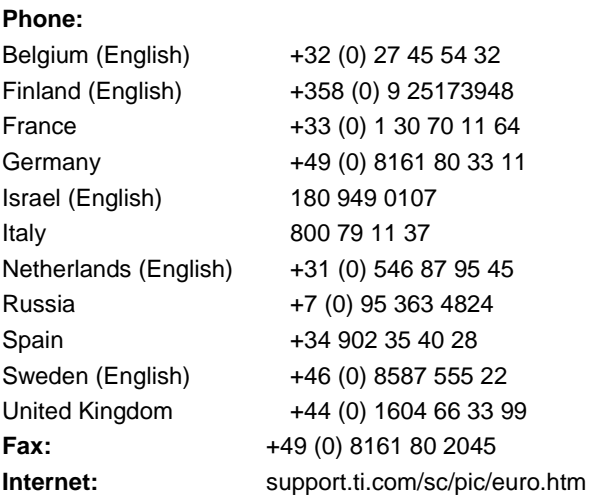

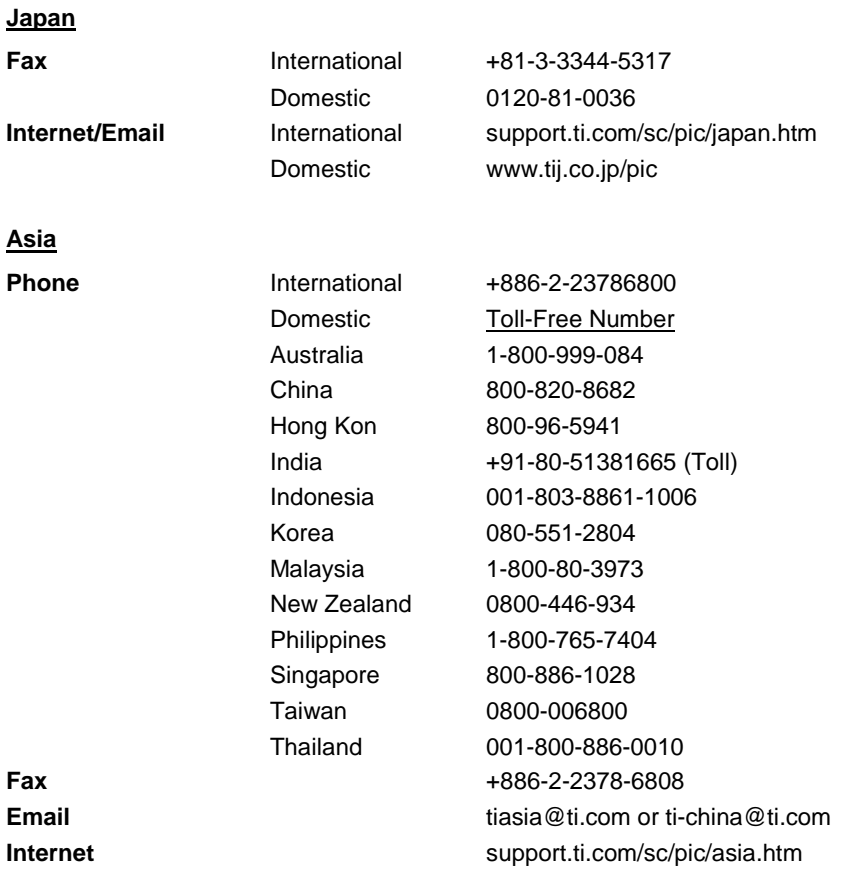

#### **IMPORTANT NOTICE**

Texas Instruments Incorporated and its subsidiaries (TI) reserve the right to make corrections, enhancements, improvements and other changes to its semiconductor products and services per JESD46, latest issue, and to discontinue any product or service per JESD48, latest issue. Buyers should obtain the latest relevant information before placing orders and should verify that such information is current and complete. All semiconductor products (also referred to herein as "components") are sold subject to TI's terms and conditions of sale supplied at the time of order acknowledgment.

TI warrants performance of its components to the specifications applicable at the time of sale, in accordance with the warranty in TI's terms and conditions of sale of semiconductor products. Testing and other quality control techniques are used to the extent TI deems necessary to support this warranty. Except where mandated by applicable law, testing of all parameters of each component is not necessarily performed.

TI assumes no liability for applications assistance or the design of Buyers' products. Buyers are responsible for their products and applications using TI components. To minimize the risks associated with Buyers' products and applications, Buyers should provide adequate design and operating safeguards.

TI does not warrant or represent that any license, either express or implied, is granted under any patent right, copyright, mask work right, or other intellectual property right relating to any combination, machine, or process in which TI components or services are used. Information published by TI regarding third-party products or services does not constitute a license to use such products or services or a warranty or endorsement thereof. Use of such information may require a license from a third party under the patents or other intellectual property of the third party, or a license from TI under the patents or other intellectual property of TI.

Reproduction of significant portions of TI information in TI data books or data sheets is permissible only if reproduction is without alteration and is accompanied by all associated warranties, conditions, limitations, and notices. TI is not responsible or liable for such altered documentation. Information of third parties may be subject to additional restrictions.

Resale of TI components or services with statements different from or beyond the parameters stated by TI for that component or service voids all express and any implied warranties for the associated TI component or service and is an unfair and deceptive business practice. TI is not responsible or liable for any such statements.

Buyer acknowledges and agrees that it is solely responsible for compliance with all legal, regulatory and safety-related requirements concerning its products, and any use of TI components in its applications, notwithstanding any applications-related information or support that may be provided by TI. Buyer represents and agrees that it has all the necessary expertise to create and implement safeguards which anticipate dangerous consequences of failures, monitor failures and their consequences, lessen the likelihood of failures that might cause harm and take appropriate remedial actions. Buyer will fully indemnify TI and its representatives against any damages arising out of the use of any TI components in safety-critical applications.

In some cases, TI components may be promoted specifically to facilitate safety-related applications. With such components, TI's goal is to help enable customers to design and create their own end-product solutions that meet applicable functional safety standards and requirements. Nonetheless, such components are subject to these terms.

No TI components are authorized for use in FDA Class III (or similar life-critical medical equipment) unless authorized officers of the parties have executed a special agreement specifically governing such use.

Only those TI components which TI has specifically designated as military grade or "enhanced plastic" are designed and intended for use in military/aerospace applications or environments. Buyer acknowledges and agrees that any military or aerospace use of TI components which have **not** been so designated is solely at the Buyer's risk, and that Buyer is solely responsible for compliance with all legal and regulatory requirements in connection with such use.

TI has specifically designated certain components as meeting ISO/TS16949 requirements, mainly for automotive use. In any case of use of non-designated products, TI will not be responsible for any failure to meet ISO/TS16949.

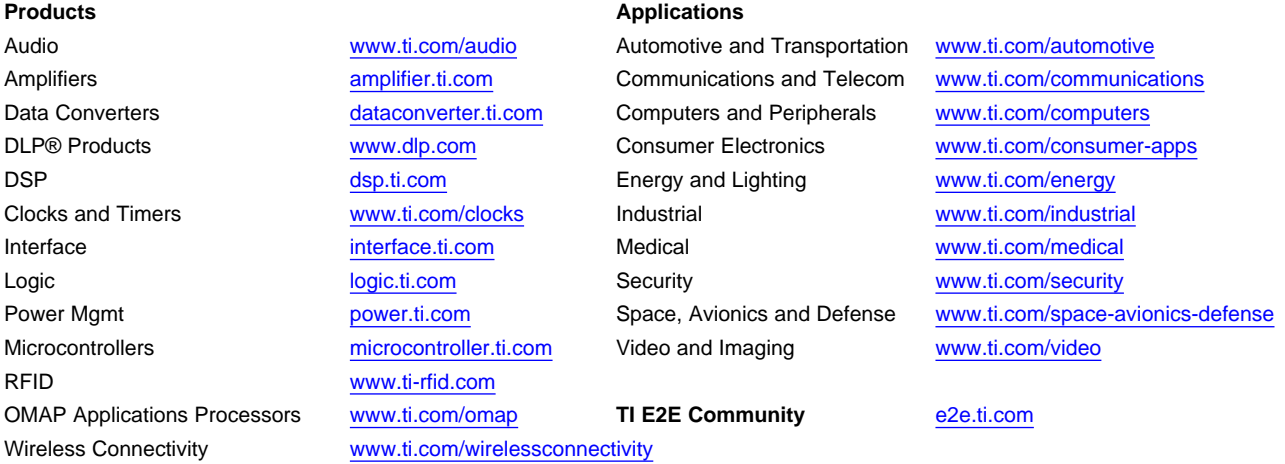

Mailing Address: Texas Instruments, Post Office Box 655303, Dallas, Texas 75265 Copyright © 2013, Texas Instruments Incorporated